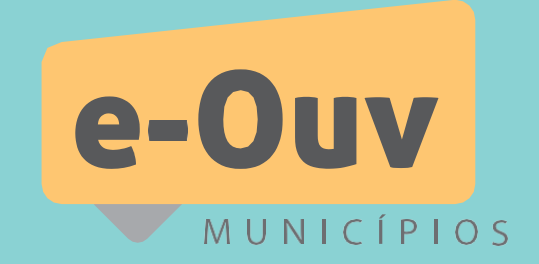

## MANUAL **E-Ouv MUNICÍPIOS**

## *Sistema Informatizado de Ouvidorias dos Entes Federados*

Ministério da Transparência e Controladoria-Geral da União

## MINISTÉRIO DA TRANSPARÊNCIA E CONTROLADORIA-GERAL DA UNIÃO

SAS, Quadra 01, Bloco A, Edifício Darcy Ribeiro 70070-905 . Brasília-DF . [cgu@cgu.gov.br](mailto:cgu@cgu.gov.br)

## WAGNER ROSÁRIO

Ministro da Transparência, Fiscalização e Controladoria-Geral da União

## JOSÉ MARCELO CASTRO DE CARVALHO

Secretário-Executivo do Ministério da Transparência, Fiscalização e Controladoria-Geral da União

## ANTÔNIO CARLOS BEZERRA LEONEL

Secretário Federal de Controle Interno

## GILBERTO WALLER JUNIOR

Ouvidor-Geral da União

## ANTÔNIO CARLOS VASCONCELLOS NÓBREGA

Corregedor-Geral da União

## CLÁUDIA TAYA

Secretária de Transparência e Prevenção da Corrupção

# **Apresentação**

O e-Ouv Municípios – Sistema Informatizado de Ouvidorias dos Entes Federados foi desenvolvido pelo Ministério da Transparência e Controladoria-Geral da União e é utilizado para recebimento e tratamento de manifestações de ouvidoria.

Este documento apresenta as principais funcionalidades do sistema.

Para ter direito ao uso do sistema e-Ouv Municípios, é necessária a adesão, nos termos da Portaria CGU nº 1.866, de 29 de agosto de 2017, ao Programa de Fortalecimento das Ouvidorias – PROFORT por órgãos ou entidades da administração direta e indireta em todos os níveis da federação(veja com mais detalhes na página 6).

Entre no Portal Ouvidorias.gov e encontre vários materiais voltados ao trabalho das ouvidorias públicas.

# **Sumário**

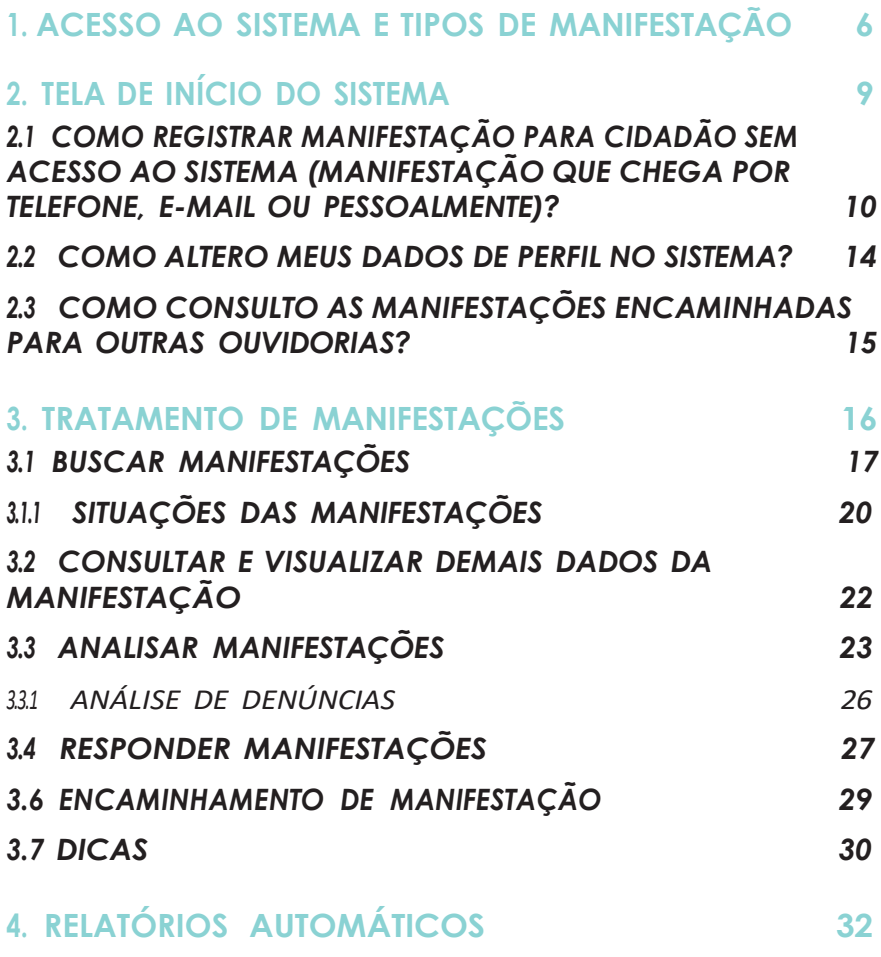

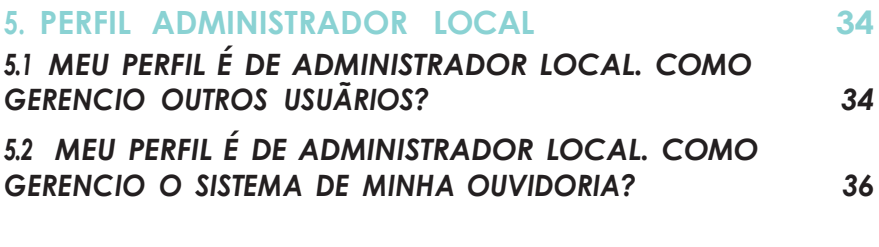

**6. LISTA DE [CONTATOS](#page-42-0) 43**

## <span id="page-5-0"></span>**1. ACESSO AO SISTEMA E TIPOS DE MANIFESTAÇÃO**

Os órgãos e entidades com interesse em aderir ao PROFORT, com acesso ao sistema e-Ouv municípios, devem enviar o Termo de Adesão, nos termos da Portaria CGU nº 1.866, de 29 de agosto de 2017, preenchido e assinado para o e-mail da CGU-Regional de seu Estado (contatos a partir da página 42).

O PROFORT - Programa de Fortalecimento das Ouvidorias tem por objetivo apoiar órgãos e entidades dos Estados, do Distrito Federal e dos Municípios, além de outros poderes, na criação, implementação e desenvolvimento de Ouvidorias Públicas.

Podem solicitar a adesão: autoridade máxima ou ouvidorgeral do ente, ou, no âmbito de suas competências, por autoridades máximas de Secretarias e entidades da administração indireta do ente ou por seus respectivos ouvidores.

Cada ouvidoria terá um endereço único de acesso ao sistema que será informado após a aderir ao programa e ao sistema. Você também terá um nome de usuário e senha para acessar o sistema.

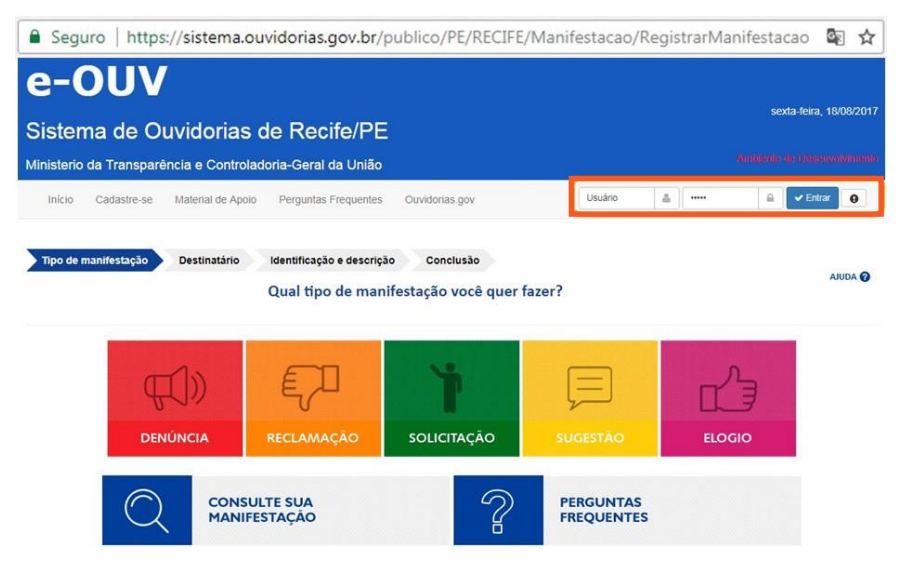

*Figura 1 - Tela inicial do e-Ouv Municípios. Local de acesso - Nome de usuário e senha. (exemplo: Recife/PE)*

Se você esquecer sua senha, é possível recuperá-la clicando no ícone que fica próximo ao local de acesso ao sistema. Lembre-se, para usuários do tipo servidor público, o CPF é o nome de usuário.

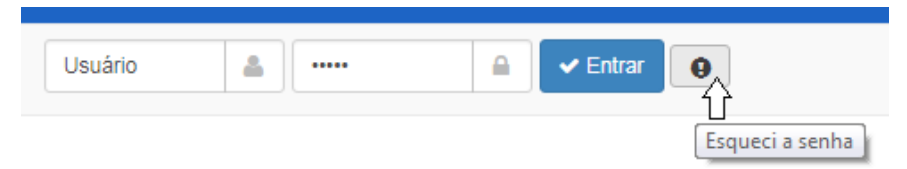

*Figura 2 - Local para recuperar a senha*

A Ouvidoria-Geral da União, com base em sua Instrução Normativa OGU nº 1/2014, indica cinco tipos de manifestação a serem utilizados.

1. Denúncia<sup>1</sup>: comunicação de prática de ato ilícito cuja solução dependa da atuação de órgão de controle interno ou externo;

2. Reclamação: demonstração de insatisfação relativa a serviço público;

3. Solicitação: requerimento de adoção de providência por parte da Administração;

4. Sugestão: proposta de aprimoramento de políticas e serviços prestados pela Administração Pública Federal;

5. Elogio: demonstração de satisfação sobre serviço oferecido ou atendimento recebido.

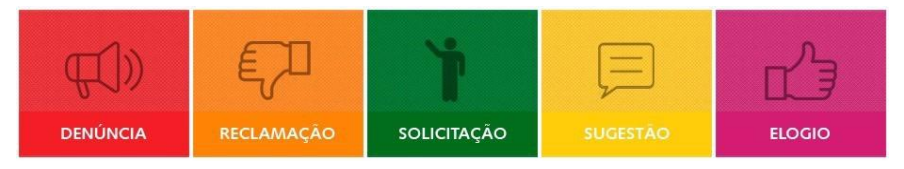

*Figura 3 - Tipos de manifestação*

*<sup>1</sup> A denúncia é o único tipo de manifestação de ouvidoria que apresenta uma seção diferenciada, com campos de preenchimento obrigatório. Veja mais detalhes sobre o tratamento das manifestações na página 26.*

<span id="page-8-0"></span>**e-Ouv**

## **Deseja testar o sistema?**

O e-Ouv conta com um ambiente de treinamento que simula o sistema real. Se você trabalha em ouvidoria e quer acessá-lo, envie o pedido para o e-mail da CGU-Regional de seu Estado. Contatos na página 42.

## **2. TELA DE INÍCIO DO SISTEMA**

Os representantes de ouvidoria encontram na tela de início do sistema (tela de boas-vindas) as seguintes funcionalidades:

- Registrar manifestação para o Cidadão que não tem acesso ao sistema;
- Tratar Manifestações, podendo consultar, visualizar e responder as manifestações recebidas, com a devida análise (veja no capítulo 3, página 16).
- Gerenciar Usuários de ouvidoria, caso o servidor público tenha status de Administrador Local no sistema (veja no capítulo 5, página 34);
- Gerenciar Sistema, caso o servidor público tenha status de Administrador Local no sistema (veja no capítulo 5, página 36);
- Alterar seus próprios dados em Cadastro do Usuário (exceto e-mail);
- <span id="page-9-0"></span>• Consultar Encaminhamento de Manifestações para outras ouvidorias;
- Acionar o Suporte técnico e-Ouv para relatar problemas enfrentados.

## *2.1 COMO REGISTRAR MANIFESTAÇÃO PARA CIDADÃO SEM ACESSO AO SISTEMA (MANIFESTAÇÃO QUE CHEGA POR TELEFONE, E-MAIL OU PESSOALMENTE)?*

1. Primeiramente, acesse o sistema utilizando seu nome de usuário e senha. Lembre-se, o usuário é seu CPF!

2. Clique em Registrar manifestação para o cidadão, conforme figura:

Registrar Manifestação para o Cidadão

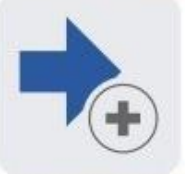

Registrar Manifestação para o Cidadão

*Figura 4 - Ícone Registrar Manifestação para o Cidadão*

## 3. Selecione o tipo de manifestação recebida:

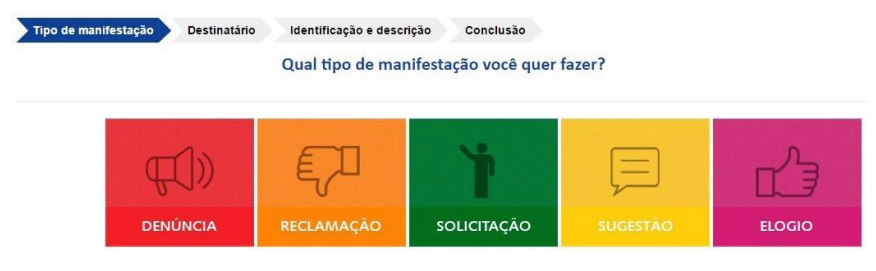

*Figura 5 - Tipos de manifestação*

4. Selecione para qual órgão a cidadã ou o cidadão quer enviar a manifestação e sobre qual assunto se trata a manifestação:

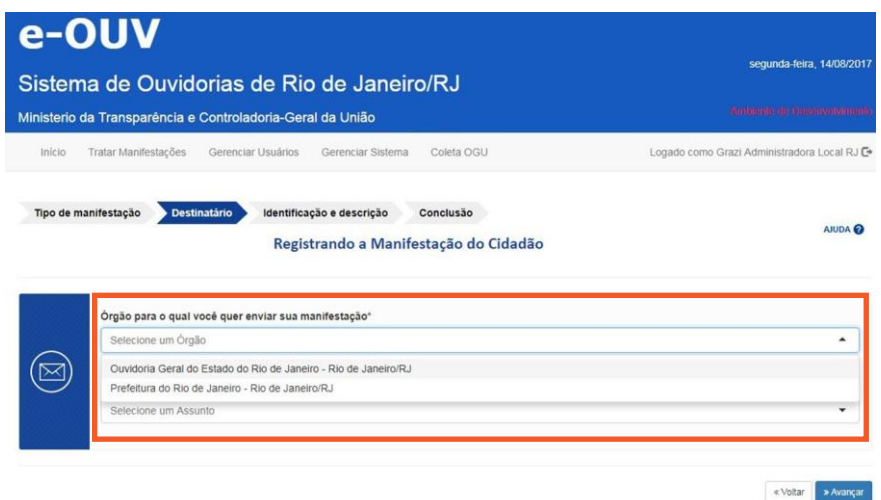

*Figura 6 - Seleção de órgão e assunto*

5. Após a etapa acima, indique se a cidadã ou o cidadão quer se identificar, permitindo ou não acesso aos seus dados pessoais, ou se não quer se identificar (em caso de manifestações anônimas). Lembre-se que, por força da Lei nº 12.527/11 (Lei de Acesso à Informação), os órgãos e entidades públicas devem proteger as informações pessoais, restringindo o acesso a quaisquer dados relativos à intimidade, vida privada, honra e imagem, exceto nos casos em que são obrigados a divulgá-las por previsão em lei ou ordem judicial;

6. Os campos UF, Município, Logradouro e Bairro serão preenchidos automaticamente se, ao digitar o CEP, você clicar em Consultar CEP;

7. Se a manifestação for anônima, aparecerá uma mensagem de alerta indicando que o cidadão não terá como acompanhar a manifestação;

8. Registre o texto da manifestação encaminhada pelo cidadão fora do sistema (limite de 8.000 caracteres). Se existirem anexos, clique em Incluir anexos (limite de 30MB por arquivo);

9. Escolha a UF e Município onde ocorreu o fato.

10. Caso a manifestação seja uma denúncia, aparecerão campos, não obrigatórios, em que é possível indicar os envolvidos no fato denunciado.

## Manual E-Ouv Municípios

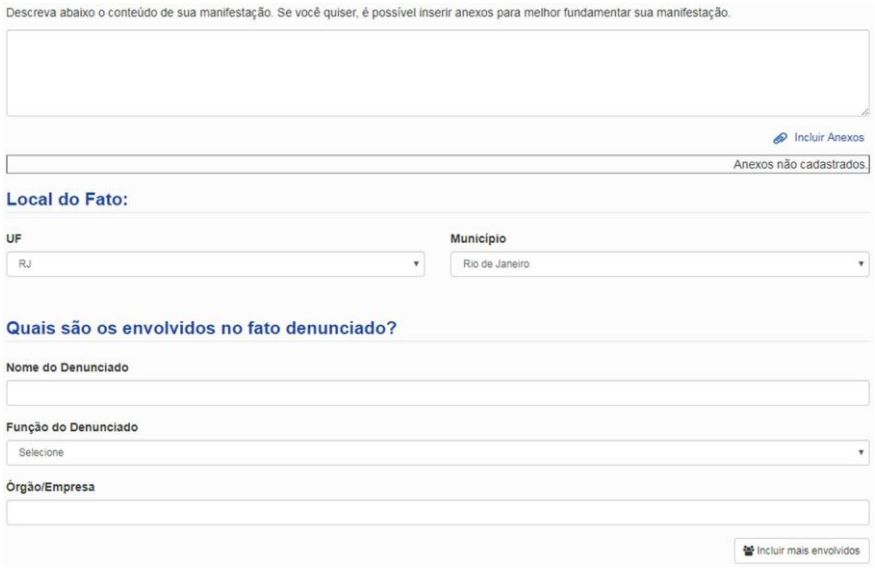

*Figura 7 - Campos para descrição da manifestação, inclusão de anexos, inserção do local do fato e, em caso de denúncia, detalhamento dos envolvidos no fato denunciado.*

11. Marque o campo Não sou um robô e aguarde a conclusão da verificação, conforme figura abaixo, antes de clicar em Concluir;

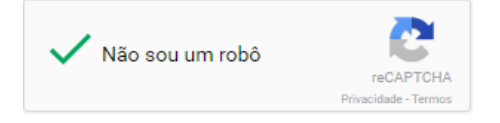

*Figura 8 - Figura Não sou um robô*

*!*

<span id="page-13-0"></span>12. Se a manifestação for identificada, o número do protocolo aparecerá na tela e será enviado ao e-mail cadastrado. Com o protocolo e e-mail, o cidadão poderá consultar o andamento de sua manifestação.

## **Atenção!**

Cidadão quis se identificar?

O nome e e-mail são obrigatórios.

*Observação! Caso o cidadão não tenha e-mail, sugerimos incluir o e-mail da ouvidoria e combinar com a pessoa como ela quer receber a resposta (ofício, pessoalmente, etc). É preferível que ela informe algum e-mail que tenha acesso para que o acompanhamento online das respostas possa ser feito.*

## *2.2 COMO ALTERO MEUS DADOS DE PERFIL NO SISTEMA?*

1. Primeiramente, acesse o sistema utilizando seu nome de usuário e senha. Lembre-se, o usuário é seu CPF!

2. Clique em Cadastro do Usuário, conforme figura abaixo:

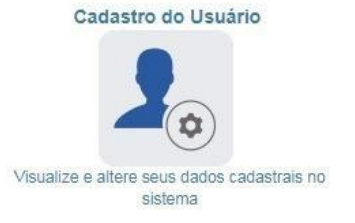

*Figura 9 - ícone Cadastro do Usuário*

 $-14-$ 

<span id="page-14-0"></span>3. O único campo que não pode ser editado por você é o e-mail. Caso queira modificá-lo, envie um e-mail para o Administrador Local da Ouvidoria do seu órgão. Se você é Administrador Local e quer modificar seu e-mail, envie a solicitação para o e-mail da CGU - Regional de seu Estado (contatos no capítulo 6, página 42).

## *2.3 COMO CONSULTO AS MANIFESTAÇÕES ENCAMINHADAS PARA OUTRAS OUVIDORIAS?*

1. Primeiramente, acesse o sistema utilizando seu nome de usuário e senha. Lembre-se, o usuário é seu CPF!

2. Clique em Encaminhamentos de Manifestações, conforme figura abaixo:

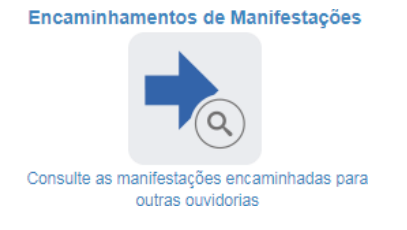

*Figura 10 - ícone Encaminhamentos de Manifestações*

3. Aparecerá uma lista com todas as manifestações que foram encaminhadas para outra ouvidoria (no caso de manifestações encaminhadas para ouvidorias que aderiram ao e-Ouv Municípios ou e-Ouv federal) e Encaminhadas para órgão externo (no caso de manifestações encaminhadas para ouvidorias que não aderiram ao e-Ouv)

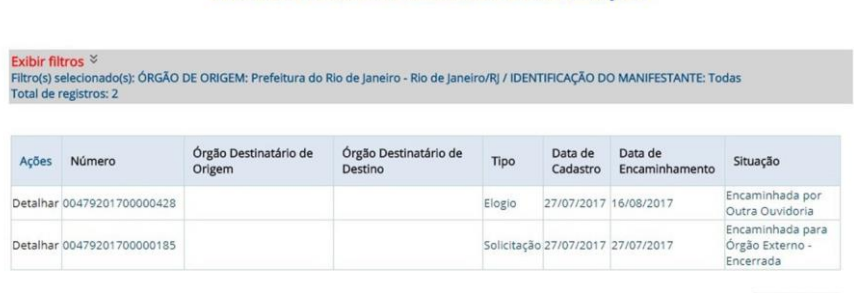

#### **Consultar Encaminhamentos de Manifestações**

*Figura 11 - Lista dos Encaminhamentos de Manifestações*

Exportar

## <span id="page-15-0"></span>**3. TRATAMENTO DE MANIFESTAÇÕES**

O que é possível fazer quando escolhemos a opção Tratar Manifestações?

- Buscar manifestações aplicando filtros;
- Consultar e visualizar demais dados da manifestação, podendo exportá-la em PDF ou Word;
- Analisar manifestações;
- Responder manifestações;
- Reabrir manifestações;
- Encaminhar manifestação

## <span id="page-16-0"></span>*3.1 BUSCAR MANIFESTAÇÕES*

1. Caso não tenha feito login, insira seu CPF e senha nos campos que estão na página inicial. Depois clique em Tratar Manifestações.

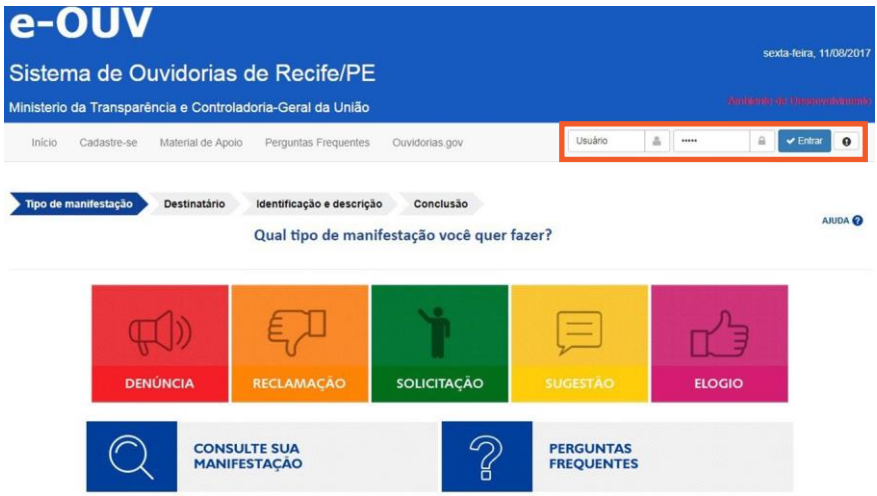

## *Figura 12 - Local para fazer login na página principal Portal do e-Ouv (Exemplo: Município de Recife/PE)*

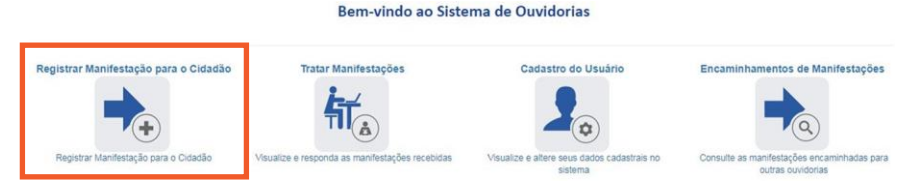

### *Figura 13 - ícone Tratar Manifestações na página inicial do ambiente interno do sistema*

 $-17-$ 

2. Aparecerão as manifestações do seu órgão que apresentam as seguintes situações: Cadastrada, Complementada, Encaminhada por Outra Ouvidoria, Prorrogada, Resposta Intermediária. Essa é a busca padrão.

3. Caso você queira buscar as manifestações com filtros de sua preferência, primeiramente clique no botão Limpar;

4. Depois, escolha qual critério de busca utilizará e clique em Buscar.

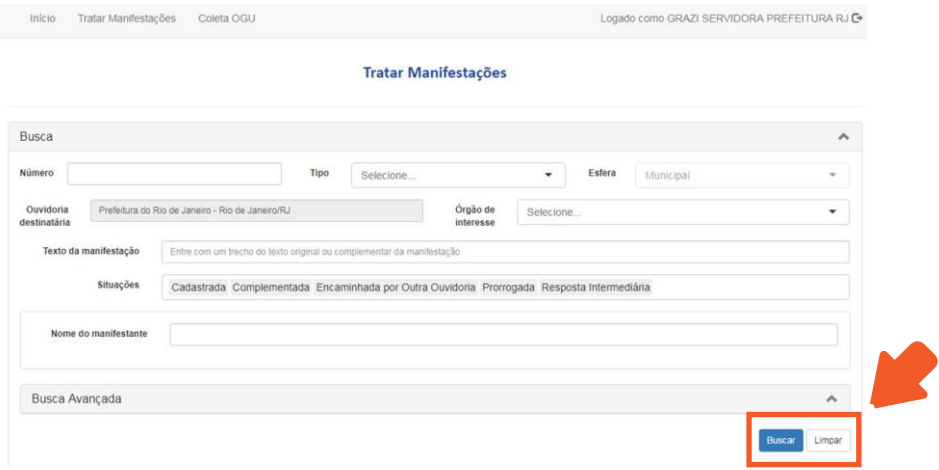

*Figura 14- Filtros de Busca no ambiente de Tratamento das Manifestações. Local para limpar os filtros. (Exemplo: Prefeitura do Rio de Janeiro/RJ)*

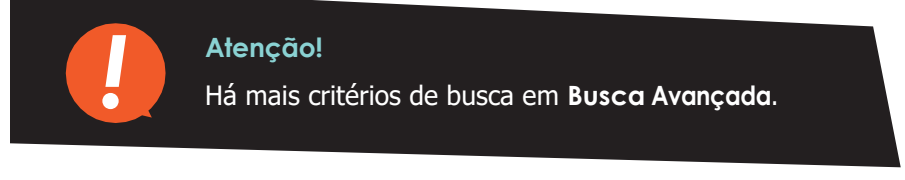

5. Você pode organizar o resultado dos registros que aparecerão, após a busca com os filtros de sua preferência. É possível organizar por: Número, Assunto, Tipo, E-mail do manifestante, Cadastro, Prazo, Situação ou Responsável. Clique em cada uma das opções para escolher como organizar.

Filto(s) selecionado(s): Esfera: Municipal / Ouvidoria destinatária: Prefeitura do Rio de Janeiro - Rio de Janeiro/RJ / Situações: Cadastrada; Complementada; Encaminhada por Outra Ouvidoria; Promogada;<br>Resposta intermedána Total de registros: 11

| Número                            | <b>Assunto</b> | Serviço Tipo |                            | E-mail do manifestante | Cadastro   | Prazo                            | Situação                                     | Responsável                             |
|-----------------------------------|----------------|--------------|----------------------------|------------------------|------------|----------------------------------|----------------------------------------------|-----------------------------------------|
| 00479201700000266                 |                |              | Elogio                     |                        | 27/07/2017 | 16/08/2017                       | Cadastrada                                   |                                         |
| 00479201700001076 Beneficio       |                |              | Solicitação                | ficticio@cau.gov.br    |            | 30/03/2017 31/08/2017            | Encaminhada por Outra<br>Ouvidoria           |                                         |
| 00479201700001408 Abastecimento   |                |              | Reclamação                 |                        |            |                                  | 18/08/2017 11/09/2017 Cadastrada             |                                         |
| 00479201700001580 Receita Federal |                |              | Elogio                     |                        |            | 18/08/2017 11/09/2017 Cadastrada |                                              |                                         |
| 00479201700001661 Imposto         |                |              | Elogio                     |                        |            | 18/08/2017 11/09/2017 Cadastrada |                                              |                                         |
| 00479201700001238                 |                |              | Reclamação                 |                        |            |                                  | 17/08/2017 18/09/2017 Resposta Intermediária | <b>GRAZI SERVIDORA</b><br>PREFEITURA RJ |
| de 2<br>Pág.                      |                |              | Qtd. Registros por Página: | Ok                     |            |                                  |                                              | Total de registros: 11                  |

*Figura 15 - Maneiras de organizar os registros*

<span id="page-19-0"></span>*6. Para exportar esse quadro com os resultados, clique no botão Exportar e escolha qual tipo de documento você quer gerar: Excel, Word ou PDF;*

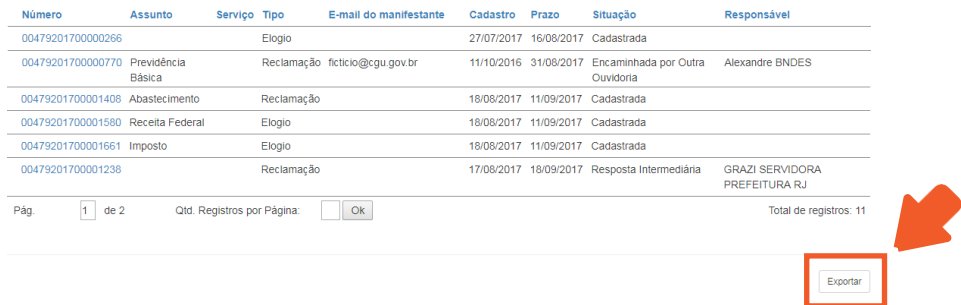

*Figura 16 - Exportar o quadro de resultados*

7. Quer ver os detalhes de cada manifestação? Clique no número para consultar seu conteúdo.

## *3.1.1 SITUAÇÕES DAS MANIFESTAÇÕES*

Veja o significado das possíveis situações das manifestações:

• Cadastrada (ainda não houve tratamento);

• Resposta Intermediária (quando não é possível oferecer resposta conclusiva, e a ouvidoria informa ao interessado sobre os encaminhamentos realizados ou quando o servidor de ouvidoria envia uma resposta intermediária ao cidadão solicitando mais informações sobre a demanda);

• Complementada (quando o cidadão, por causa da resposta intermediária recebida, envia complementação de sua demanda à ouvidoria);

• Encaminhada por Outra Ouvidoria (uma outra ouvidoria recebeu primeiramente a demanda, mas percebeu que outra ouvidoria que tem competência para a responder. Ela, então, encaminhou a manifestação para a ouvidoria responsável por aquela demanda);

• Prorrogada (quando houve necessidade de acréscimo de prazo para elaborar a resposta final);

• Arquivada (quando servidor decidiu arquivar a manifestação por falta de urbanidade, falta de clareza e insuficiência de dados, duplicidade de manifestação, manifestação imprópria ou inadequada, perda de objeto, manifestação encaminhada com cópia para diversos órgãos apenas para conhecimento);

• Encaminhada para órgão externo-encerrada (quando sua ouvidoria percebeu que a competência para responder a demanda era de outra ouvidoria, então, a encaminha para outro órgão, sendo que esse órgão ainda não aderiu ao sistema e-Ouv);

• Encerrada (quando o servidor já deu ao cidadão uma resposta conclusiva final ou encaminhou a manifestação para órgão externo ao sistema e-Ouv).

**Tratar Manifestações** 

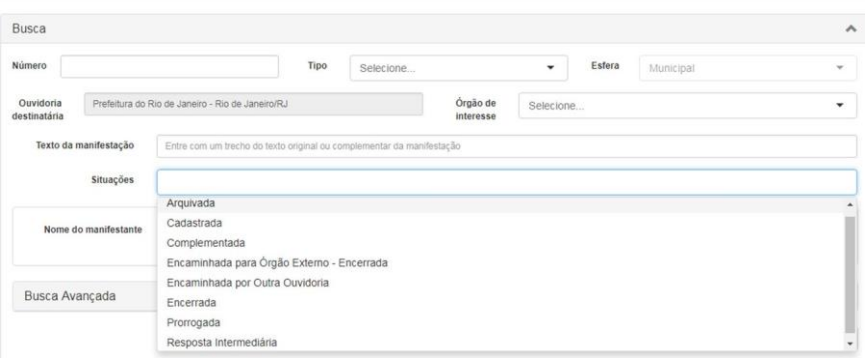

<span id="page-21-0"></span>*Figura 17 - Situações das manifestações na tela Tratar Manifestações*

## *3.2 CONSULTAR E VISUALIZAR DEMAIS DADOS DA MANIFESTAÇÃO*

1. Agora que você já encontrou a manifestação que queria visualizar e já clicou em seu número, uma página com todo o conteúdo da manifestação aparecerá.

2. Você, como servidor de ouvidoria, poderá:

• Preencher/Alterar o órgão de Interesse, caso perceba que aquela manifestação está falando sobre outro órgão. Lembre-se de Gravar!

• Preencher/Alterar o Assunto, caso perceba que há um assunto mais adequado para o teor da manifestação. Lembre-se de Gravar!

• Preencher/Alterar Subassunto, caso queira especificar

## <span id="page-22-0"></span>ainda mais sobre o que a manifestação trata. Lembre-se de Gravar!

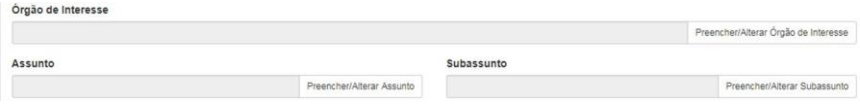

*Figura 18 - Campos Preencher/Alterar*

3. Clicando em Demais dados da manifestação será possível ler o conteúdo da manifestação e seus detalhes, e, caso queira, poderá preencher ou alterar o Texto da Observação<sup>2</sup>.

4. É possível visualizar o histórico de ações tomadas com relação à essa manifestação. Dia de cadastro, responsável pela análise, data de conclusão, entre outros.

5. Caso queira Exportar o conteúdo da manifestação em PDF ou Word, clique no botão Exportar no final da página.

## *3.3 ANALISAR MANIFESTAÇÕES*

1. Após visualizar os dados da manifestação, você também pode clicar em Analisar e começar o tratamento da manifestação.

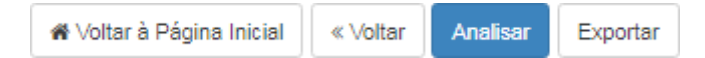

*Figura 19- Botões para analisar a manifestação ou exportar a manifestação em Word e PDF com todos seus detalhes*

*<sup>2</sup> Essas observações não aparecem para o cidadão.*

2. Após clicar no botão analisar, aparecerá a seguinte mensagem:

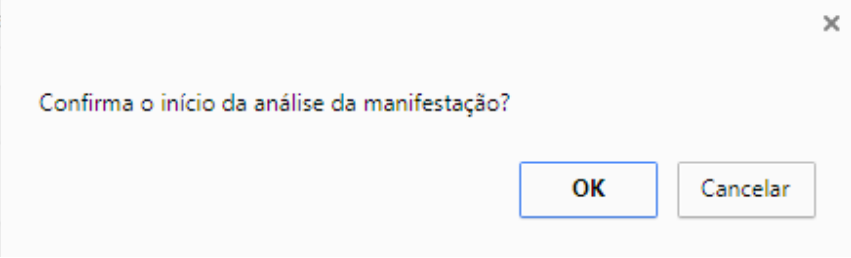

*Figura 20 - Mensagem de confirmação do início da análise*

3. Se o início da análise for confirmado, o servidor passará a ser o responsável pela manifestação e seu nome ficará visível para os outros servidores da ouvidoria. No caso de uma manifestação já iniciada por outro responsável, o sistema emitirá um alerta:

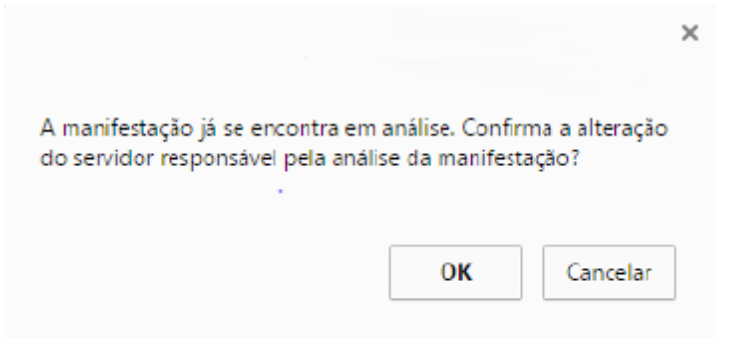

*Figura 21 - Mensagem de alteração do servidor responsável*

4. Em Analisar Manifestação, será possível visualizar os dados da manifestação: tipo de manifestação, esfera da ouvidoria, número, órgão destinatário, órgão de interesse, assunto, subassunto, data de cadastro, prazo de atendimento, situação, por quem foi registrado, o canal de entrada, teor da manifestação, informações sobre o local da ocorrência do fato, anexos e outros aspectos da manifestação.

5. A partir da função Analisar, é possível optar por uma das seguintes ações:

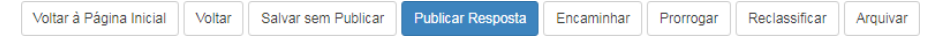

*Figura 22 - Opções de tratamento das manifestações*

- salvar sem publicar;
- publicar uma resposta intermediária ou conclusiva;
- encaminhar a manifestação para outro órgão;
- prorrogar;
- reclassificar;
- arquivar.

<span id="page-25-0"></span>*!*

## **Atenção!**

Cada ouvidoria tem uma tabela própria de subassuntos que é alimentada de acordo com a necessidade de categorização das manifestações do órgão. Solicite a inclusão de subassuntos ao administrador local de sua ouvidoria.

## *3.3.1 ANÁLISE DE DENÚNCIAS*

A orientação da Ouvidoria-Geral da União é que as ouvidorias públicas não são locais de apuração de denúncias. Cabe a elas fazer uma análise preliminar para verificar se a denúncia apresenta requisitos mínimos de admissibilidade, ou seja, se a manifestação é sobre ato ilícito e se contém as informações mínimas necessárias para a área responsável pela apuração iniciar uma investigação.

Você observará que a análise de denúncias apresenta algumas funcionalidades específicas. O sistema perguntará se a denúncia está apta, se há envolvimento de empresa, se há envolvimento de servidor público e se envolve ocupante de cargo comissionado de Direção e Assessoramento Superior - DAS a partir do nível 4 ou equivalente. O preenchimento é obrigatório.

Caso seu órgão utilize o Sistema de Gestão de Processos Disciplinares da CGU, essas informações serão necessárias na integração entre os sistemas.

## Denúncia

Seção exibida apenas para denúncias.

Apta?\* Sim Whão

Há envolvimento de empresa?\* Sim · Não

Existem indícios de irregularidades praticadas por empresa.

Há envolvimento de servidor público?\* @ Sim @ Não

Existem indícios de irregularidades praticadas por servidor público.

<span id="page-26-0"></span>Envolve ocupante de cargo comissionado DAS a partir do nível 4 ou equivalente?\* @ Sim @ Não

*Figura 23 - Funcionalidade específica para denúncias*

## *3.4 RESPONDER MANIFESTAÇÕES*

1. Após analisar cuidadosamente a manifestação, você poderá respondê-la.

2. Preencha a caixa de texto de resposta para o cidadão, de acordo com a análise feita. Essa análise pode necessitar que a ouvidoria entre em contato com outras áreas para buscar auxílio na elaboração da resposta e colher informações sobre como agir para solucionar os problemas apontados na manifestação.

3. Escolha entre resposta Intermediária ou Conclusiva. A resposta intermediária é para aqueles casos que a ouvidoria precisa entrar em contato com o cidadão para solicitar mais informações ou precisa informá- lo de algo, sem encerrar a manifestação. A resposta conclusiva é a

resposta final, ela encerra a manifestação.

4. É possível incluir anexos de 30MB cada, limite de 10 itens.

5. Clique em Publicar Resposta, ao final da página, para responder ao cidadão.

Responder

#### Responsável pela Análise

Grazi Administradora Local RJ

#### Texto da Resposta\*

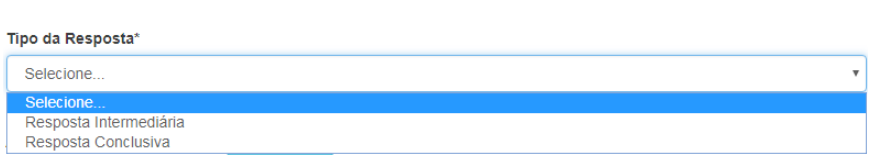

*Figura 24 - Campos da Resposta*

O administrador local ou servidor de ouvidoria poderá reabrir a manifestação para correção ou atualização das informações ou caso surjam fatos novos.

1. Vá em Tratar Manifestações e procure a manifestação a ser reaberta utilizando os filtros de Busca.

2. Após encontrá-la, clique nela para poder consultar as informações.

- <span id="page-28-0"></span>3. Clique no botão Reabrir, ao final da página.
- 4. Escolha o motivo de reabertura na lista.
- 5. Clique em Salvar.

## *3.6 ENCAMINHAMENTO DE MANIFESTAÇÃO*

Quando uma manifestação é Encaminhada para órgão externo (quando não aderiu ao sistema e-Ouv) ou Encaminhada para outra ouvidoria (quando aderiu ao sistema e-Ouv), ela não aparecerá mais na listas de manifestações de sua ouvidoria.

Para consultá-las:

1. Vá na tela inicial interna do sistema.

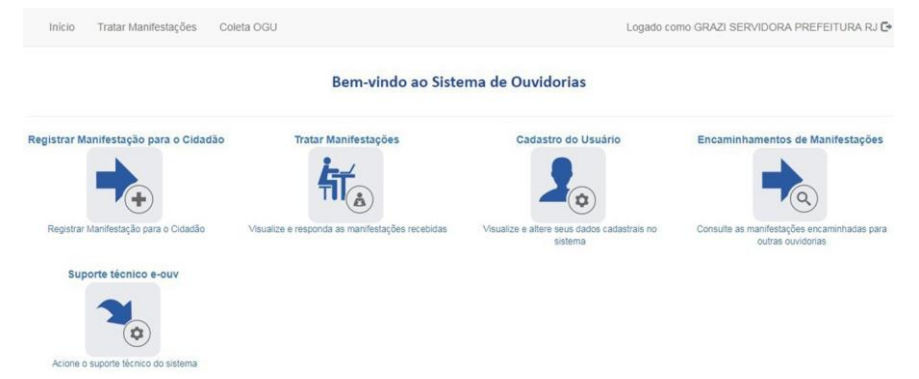

*Figura 25 - Tela inicial interna do sistema. Visualização do perfil do tipo "Servidor de Ouvidoria"*

## <span id="page-29-0"></span>2. Clique no ícone Encaminhamento de manifestações, conforme figura abaixo:

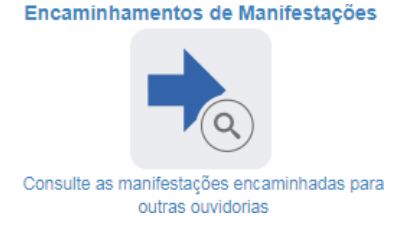

*Figura 26 - Ícone Encaminhamento de Manifestações*

## *3.7 DICAS*

1. É possível elaborar a resposta sem enviá-la imediatamente ao cidadão. Para gravar o texto inserido, clique em salvar sem publicar. O texto ficará armazenado. Quando for enviar, você conseguirá visualizar essa resposta salva.

2. Respostas conclusivas encerram a manifestação. Administrador local ou servidor de ouvidoria poderão reabrir uma manifestação.

3. Quando uma resposta intermediária é oferecida, a contagem do prazo se reinicia (prazo de 30 dias). Com ela você pode solicitar ao cidadão informações adicionais por meio da resposta intermediária, solicitando complemento da manifestação, ou autorização para envio de suas informações pessoais com restrição de acesso, caso seja necessário encaminhar a manifestação para outra ouvidoria. 4. Caso o órgão competente para tratar a manifestação seja outro, você poderá encaminhar a manifestação para outro órgão. Se o órgão estiver no e-Ouv, a manifestação chega via sistema. Se não, chegará via e-mail. Lembre-se de escolher a ouvidoria destinatária e preencher o texto de notificação à ouvidoria destinatária. Clique em Encaminhar. Após o encaminhamento, a manifestação não aparecerá mais como de responsabilidade do seu órgão.

5. Caso seja necessário prorrogar o prazo, você deverá escolher o motivo da prorrogação e escrever a justificativa. O novo prazo é contabilizado automaticamente por mais 10 dias.

6. Caso o servidor perceba que o tipo de manifestação escolhido pelo cidadão não é o mais adequado, ele poderá fazer a alteração. Se a reclassificação for para denúncia, o servidor precisará preencher os campos adicionais, já que a denúncia conta com formulário próprio. Se uma denúncia for convertida para outro tipo, os dados do denunciado não serão carregados. Então, é recomendável guardar esses dados antes da alteração.

7. É possível o arquivamento, sem envio de resposta ao cidadão, no caso de manifestações duplicadas, sem texto ou que se resumam a xingamentos. No entanto, é necessário escolher o motivo do arquivamento e registrar uma justificativa.

## <span id="page-31-0"></span>**4. RELATÓRIOS AUTOMÁTICOS**

O sistema permite a criação de relatórios, nos formatos Excel, PDF ou Word, das manifestações.

Após escolher de quais manifestações você quer gerar relatórios (para isso use os filtros de Busca), clique no botão Exportar.

O relatório conterá as informações das manifestações escolhidas com as seguintes informações:

- Situação da manifestação (arquivada, cadastrada, complementada, com resposta intermediária, encaminhada por outra ouvidoria ou prorrogada);
- NUP;
- Tipo de manifestação (denúncia, reclamação, sugestão, solicitação, elogio);
- Assunto;
- Subassunto;
- Data de Abertura;
- Prazo de Resposta;
- Órgão Destinatário;
- Órgão de Interesse;
- Quantidade de Anexos da Manifestação;
- Canal de Entrada;
- Por quem foi registrado (cidadão, Portal de Serviços,

Desenvolve Brasil, Portal de Dados Abertos);

- Responsável pela manifestação;
- Nome do manifestante;
- Sexo do manifestante;
- Cor/Raça do manifestante;
- Faixa Etária do Manifestante;
- UF do manifestante;
- Município do manifestante;
- Data da 1ª resposta intermediária;
- Data da Resposta Conclusiva e
- Quantidade de anexos da Resposta

Caso você precise do conteúdo de uma manifestação ou da resposta encaminhada, você deve abrir a tela de detalhes da manifestação desejada e gerar o arquivo específico dela, conforme o procedimento apresentado na página 22, item 3.2.

## <span id="page-33-0"></span>**5. PERFIL ADMINISTRADOR LOCAL**

O sistema permite o cadastro de diferentes perfis para quem trabalha em ouvidorias públicas. Para solicitar o cadastro do perfil de Administrador Local, no momento do envio do Termo de Adesão, envie os seguintes dados de quem será o Administrador Local:

- Nome completo;
- E-mail;
- CPF.

O Termo de Adesão deverá ser enviado para o e-mail da CGU-Regional de seu Estado (veja a lista de contatos a partir da página 42).

Esse tipo de perfil está habilitado a gerenciar os usuários e o sistema de sua ouvidoria.

## *5.1 MEU PERFIL É DE ADMINISTRADOR LOCAL. COMO GERENCIO OUTROS USUÃRIOS?*

1. Primeiramente faça seu login no sistema. Lembre-se, o usuário é seu CPF!

2. Clique em Gerenciar Usuário, conforme figura a seguir:

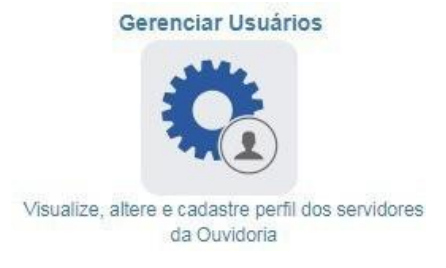

*Figura 27 - Ícone Gerenciar Usuários*

3. Escolha o tipo de usuário: Servidor ou Cidadão. O administrador local pode apenas alterar os dados dos servidores de sua própria ouvidoria, com exceção do CPF. Os perfis dos cidadãos podem ser visualizados pelo administrador local, sem possibilidade de alteração.

4. Para incluir um novo usuário, escolha qual é o tipo de usuário a ser incluído (cidadão ou servidor). Abrirá uma nova página; ali, clique no botão Incluir NOVO usuário localizado ao final da página do tipo de usuário escolhido.

5. No caso de um novo servidor de ouvidoria, preencha os dados e selecione o perfil: cadastrador de manifestações (habilitado somente para cadastro de manifestações) ou servidor de ouvidoria (habilitado para cadastrar, buscar, consultar, analisar e tratar as manifestações).

6. Para inativar o cadastro de um servidor de ouvidoria, clique em Alterar, insira a Data de Inativação e clique em Salvar Alterações.

## <span id="page-35-0"></span>*5.2 MEU PERFIL É DE ADMINISTRADOR LOCAL. COMO GERENCIO O SISTEMA DE MINHA OUVIDORIA?*

1. Primeiramente faça seu login no sistema. Lembre-se, o usuário é seu CPF!

2. Clique em Gerenciar Sistema, conforme figura abaixo:

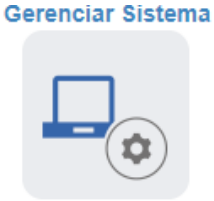

Visualize, altere e cadastre ouvidorias e assuntos

*Figura 28 - Ícone Gerenciar Sistema*

3. Entre no ambiente Alterar Minha Ouvidoria.

4. Ao Administrador Local é permitido visualizar as configurações do sistema, alterar as informações gerais de sua ouvidoria (exceto o código ID) e visualizar o histórico de alterações feitas no sistema.

| Início                                                                            | Tratar Manifestações                             | Gerenciar Usuários | Gerenciar Sistema | Coleta OGU         | Logado como Grazi Administradora Local RJ C+ |  |  |  |  |  |
|-----------------------------------------------------------------------------------|--------------------------------------------------|--------------------|-------------------|--------------------|----------------------------------------------|--|--|--|--|--|
| Alterar Minha Ouvidoria                                                           |                                                  |                    |                   |                    |                                              |  |  |  |  |  |
|                                                                                   |                                                  |                    |                   |                    |                                              |  |  |  |  |  |
|                                                                                   | Prefeitura do Rio de Janeiro - Rio de Janeiro/RJ |                    |                   |                    |                                              |  |  |  |  |  |
|                                                                                   | Identificador (FF)                               |                    |                   |                    |                                              |  |  |  |  |  |
| O Administrador local pode alterar apenas as informações gerais de sua ouvidoria. |                                                  |                    |                   |                    |                                              |  |  |  |  |  |
|                                                                                   | Configurações do sistema                         |                    |                   | Informações gerais | Histórico de alterações                      |  |  |  |  |  |

*Figura 29 - Tela Alterar minha Ouvidoria*

### Manual E-Ouv Municípios

#### Alterar Minha Ouvidoria

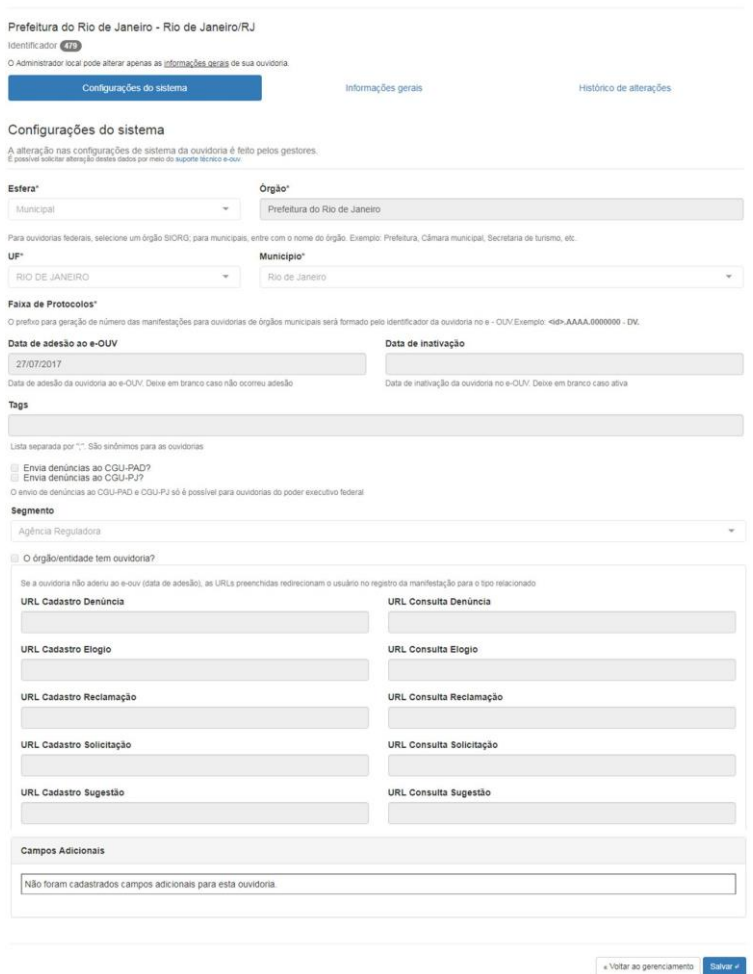

*Figura 30 - Tela "Configurações do sistema", dentro do ambiente "Alterar minha Ouvidoria" (Somente a visualização é permitida ao Administrador Local)*

5. Caso o Administrador Local queira efetuar alguma modificação nas configurações do sistema, ele deverá solicitar a alteração ao suporte técnico do sistema. O ícone encontra-se na tela inicial interna do sistema.

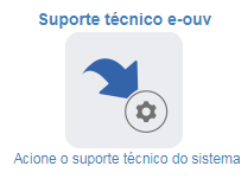

*Figura 31 - Ícone Suporte técnico e-Ouv*

6. Em Informações gerais, dentro do ambiente Alterar minha Ouvidoria, em Gerenciar sistema, o Administrador Local poderá alterar diversas informações de sua ouvidoria.

7. Sua ouvidoria pode optar por receber alertas por e-mail para avisar que nova manifestação foi cadastrada, que houve complemento de manifestação feito por cidadão ou que o prazo de resposta está para vencer. Essa opção encontra-se em Informações gerais, dentro do ambiente Alterar minha Ouvidoria, em Gerenciar sistema.

8. No mesmo local, o Administrador local poderá cadastrar subassuntos. Essa funcionalidade existe para que a ouvidoria possa categorizar suas manifestações e, assim, poder efetuar um controle mais particularizado.

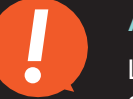

## **Atenção!**

Lembre-se de sempre atualizar os dados de sua ouvidoria, caso haja alguma mudança!

## Manual E-Ouv Municípios

#### Alterar Minha Ouvidoria

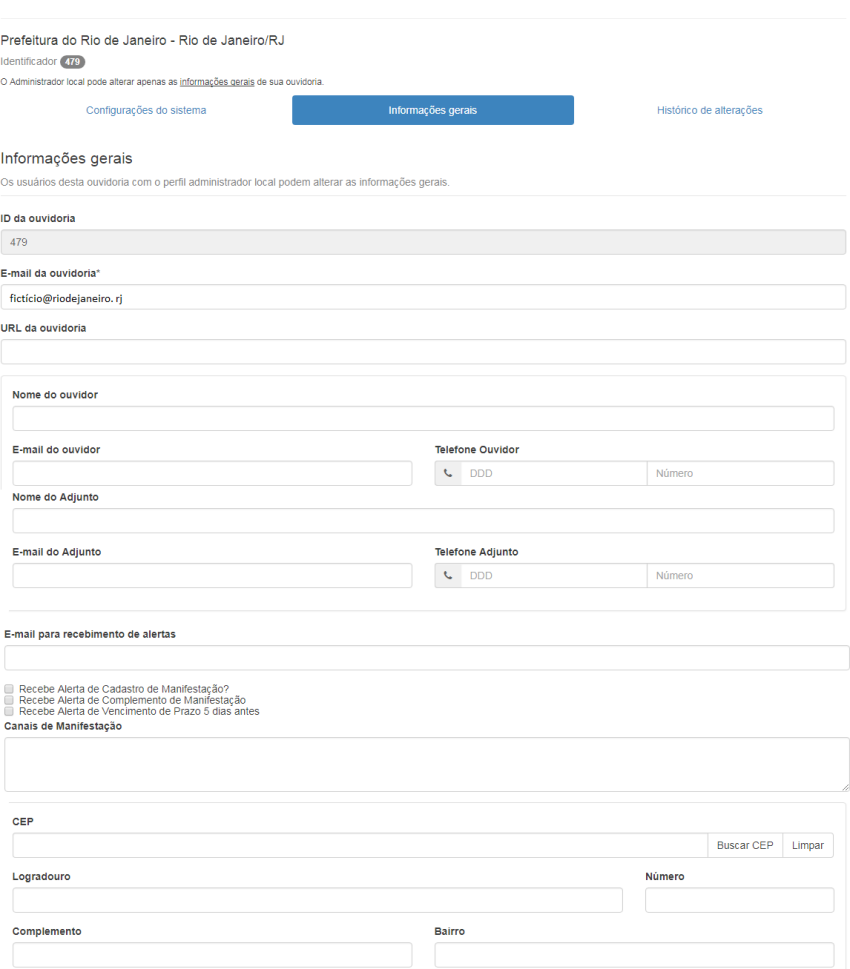

### Manual E-Ouv Municípios

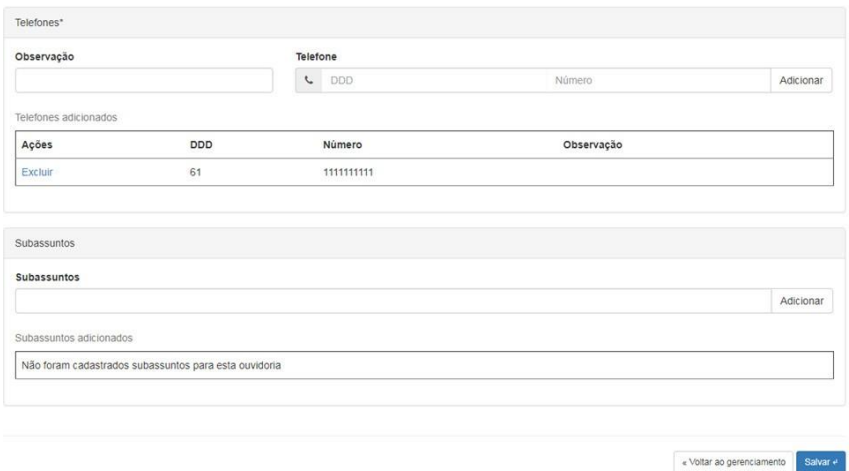

*Figura 32 - Tela "Informações gerais", dentro do ambiente "Alterar minha Ouvidoria" (O Administrador Local pode alterar as informações, com exceção do código ID da ouvidoria)*

#### Alterar Minha Ouvidoria

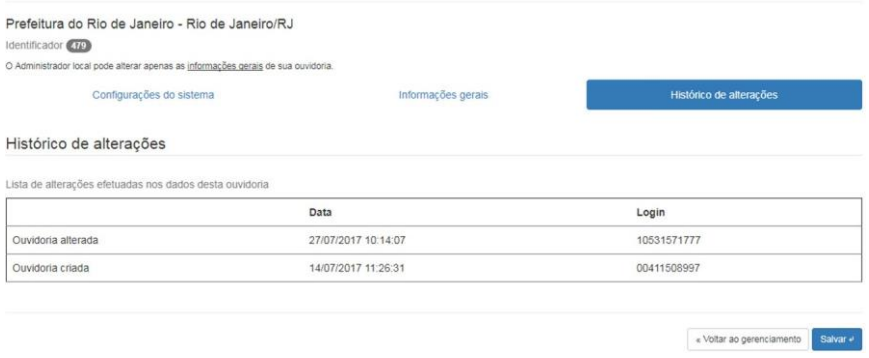

*Figura 33 - Tela "Histórico de alterações", dentro do ambiente "Alterar minha Ouvidoria" (O Administrador Local pode ver a lista de alterações feitas nos dados da ouvidoria)*

## **6. LISTA DE CONTATOS**

**ACRF** 

CGU-Regional - Tel (68) 3321-2638; [cguac@cgu.gov.br](mailto:cguac@cgu.gov.br)

ALAGOAS

CGU-Regional - Tel (82) 4009-6368; [cgual@cgu.gov.br](mailto:cgual@cgu.gov.br) AMAPÁ

CGU-Regional - Tel (96) 2101-9235; [cguap@cgu.gov.br](mailto:cguap@cgu.gov.br) AMAZONAS

CGU-Regional Tel (92) 2129-0160; [cguam@cgu.gov.br](mailto:cguam@cgu.gov.br)

BAHIA

CGU-Regional - Tel (71) 3254-5246; [cguba@cgu.gov.br](mailto:cguba@cgu.gov.br) CEARÁ

CGU-Regional - Tel (85) 3878-3800; [cguce@cgu.gov.br](mailto:cguce@cgu.gov.br) ESPÍRITO SANTO

CGU-Regional - Tel (27) 3211-5264; [cgues@cgu.gov.br](mailto:cgues@cgu.gov.br) GOIÁS

CGU-Regional - Tel (62) 3621-3154; [cgugo@cgu.gov.br](mailto:cgugo@cgu.gov.br) MARANHÃO

CGU-Regional - Tel (98) 3194-2009; [cguma@cgu.gov.br](mailto:cguma@cgu.gov.br) MATO GROSSO

CGU-Regional - Tel (65) 3615-2449; [cgumt@cgu.gov.br](mailto:cgumt@cgu.gov.br)

<span id="page-42-0"></span>MATO GROSSO DO SUL

CGU-Regional - Tel (67) 3303-4466; [cgums@cgu.gov.br](mailto:cgums@cgu.gov.br) MINAS GERAIS

CGU-Regional - Tel (31) 3888-3278; [cgumg@cgu.gov.br](mailto:cgumg@cgu.gov.br) PARÁ

CGU-Regional - Tel (91) 3205-8396; [cgupa@cgu.gov.br](mailto:cgupa@cgu.gov.br) PARAÍBA

CGU-Regional - Tel (83) 2108-3058; [cgupb@cgu.gov.br](mailto:cgupb@cgu.gov.br) PARANÁ

CGU-Regional - Tel (41) 3320-8386; [cgupr@cgu.gov.br](mailto:cgupr@cgu.gov.br) **PERNAMBUCO** 

CGU-Regional - Tel (81) 2138-0207; [cgupe@cgu.gov.br](mailto:cgupe@cgu.gov.br) PIAUÍ

CGU-Regional - Tel (86) 4009-4866; [cgupi@cgu.gov.br](mailto:cgupi@cgu.gov.br) RIO DE JANEIRO

CGU-Regional - Tel (21) 3805-3713; [cgurj@cgu.gov.br](mailto:cgurj@cgu.gov.br) RIO GRANDE DO NORTE

CGU-Regional - Tel (84) 3343-4741; [cgurn@cgu.gov.br](mailto:cgurn@cgu.gov.br) RIO GRANDE DO SUL

CGU-Regional - Tel (51) 3455-2741; [cgurs@cgu.gov.br](mailto:cgurs@cgu.gov.br)

RONDÔNIA

CGU-Regional - Tel (69) 2181-8263; [cguro@cgu.gov.br](mailto:cguro@cgu.gov.br) RORAIMA

CGU-Regional - Tel (95) 3212-5223; [cgurr@cgu.gov.br](mailto:cgurr@cgu.gov.br) SANTA CATARINA

CGU-Regional - Tel (48) 3821-2150; [cgusc-nap@cgu.gov.br](mailto:cgusc-nap@cgu.gov.br) SÃO PAULO

CGU-Regional - Tel (11) 2113-2510; [cgusp@cgu.gov.br](mailto:cgusp@cgu.gov.br) **SERGIPE** 

CGU-Regional - Tel (79) 4009-2175; [cguse@cgu.gov.br](mailto:cguse@cgu.gov.br) **TOCANTINS** 

CGU-Regional - Tel (63) 3232-9354; [cguto@cgu.gov.br](mailto:cguto@cgu.gov.br)

## Manual E-Ouv Municípios

## [www.cgu.gov.br](http://www.cgu.gov.br/)

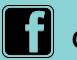

## **G** cguonline

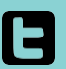

**a** @cguonline

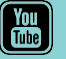

**COM** cguoficial

MINISTÉRIO DA **TRANSPARÊNCIA E CONTROLADORIA-GERAL DA UNIÃO**